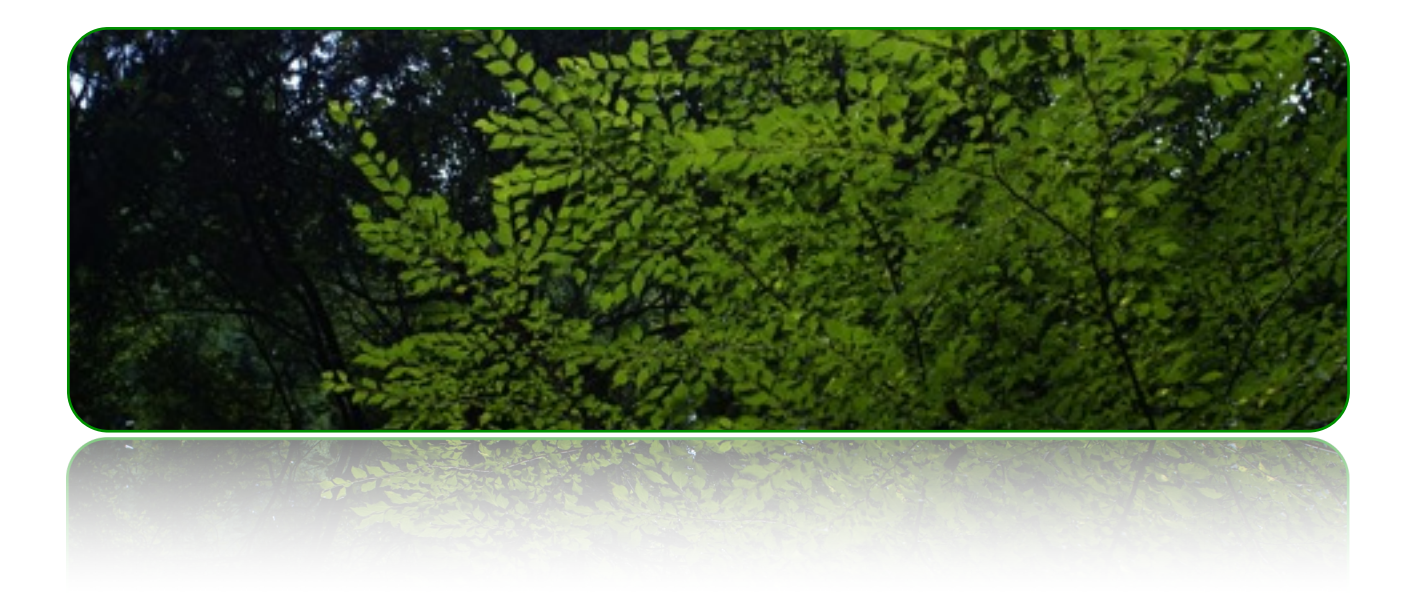

# アクセス許可変更手順

【重要】Windows10へのインストール後のアクセス許可変更手順

作成者::株式会社クレッシェンド 2018年3月13日 バージョン: 1.0.0

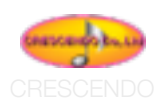

## **◆Windows10でのセキュリティ・アクセス許可の変更の手順 CRESCENDO**

#### はじめに

Windows 10の仕様変更により、弊社ソフトウエアをインストール後、セキュリティでアクセス許可の設 定を変更を必要とする場合があります。アクセス許可が適切でない場合、弊社ソフトウエアを起動した際、 書き込みや変更などをしようとすると、アラートが現れ何も操作できない状態になることがあります。 以下の方法で、Windows 10へのインストール後のセキュリティの変更手順を記載します。

# セキュリティの変更方法

#### 概要

アプリケーションフォルダーで右クリック、「プロパティ」を選択。「セキュリティ」を選択し、 「HomeUser\*\*\*\*」を選択。「アクセス許可画面」で「フルコントロール」をチェック。「適用」をク リック。最後に「OK」を押してください。これで、アプリケーションフォルダーのセキュリティのアクセ ス許可が変更されます。

1 IOU->7607D/FFF

# 以下の操作手順は、弊社ソフトウエアをインストールしてあることが前提となります。

#### 詳細

#### 1、アプリケーションのフォルダー

弊社ソフトウエアは、Windows 10の「ドキュメント」 フォルダー内に作成されています。

#### 2、アプリケーションフォルダーで右クリック

アプリケーションフォルダーが見えている状態で(例 「レプタ2」など)、アプリケーションフォルダーを右 クリックして、「プロパティ」を選択します。

# 3、プルダウンメニューで「プロパティ」を選択

右クリックで表示されるプルダウンメニューで「プロ パティ」を選択します。

## 4、「プロパティ」画面で「セキュリティ」タブを選 択

「プロパティ」画面の上部にある「セキュリティ」タ ブをクリックし画面を切り替えます。

#### 5、「セキュリティ」画面内で、「**HostUser\*\*\***」と

#### 書かれた項目を選択

全般 共有 セキュリティ 以前のバージョン カスタマイズ オブジェクトG: QMJsenWain7KDocumentsKエクレシア6 グループ名またはユーザー名(G) <u>縄</u> SYSTEM **Ta** Stromatike **ER Administrators (WN/SWAdministrator)** アクセスト可セオモナのには構築性 **QSED** クリックします。 79セス計可(P): HomeUsen 折切 結晶  $70.3980 - h$ 大事 読み取りと実行 フォルゲーの内容の一覧表示 読み取り 豊き込み 特殊なアクセス許可または評価設定を表示する 評価認定(V) には、[評価評定] モクリックします。  $\alpha$ キャンセル 通用(A)

「HostUsers\*\*\*」は\*\*\*部分は、ご使用のPCのアカウント名称が書かれています。

×

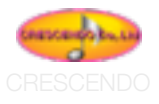

# 6、「アクセス許可画面」で、「フルコントロール」 をチェックする

このチェックを入れることで、アプリケーションの 書き込みや変更などが可能になります。

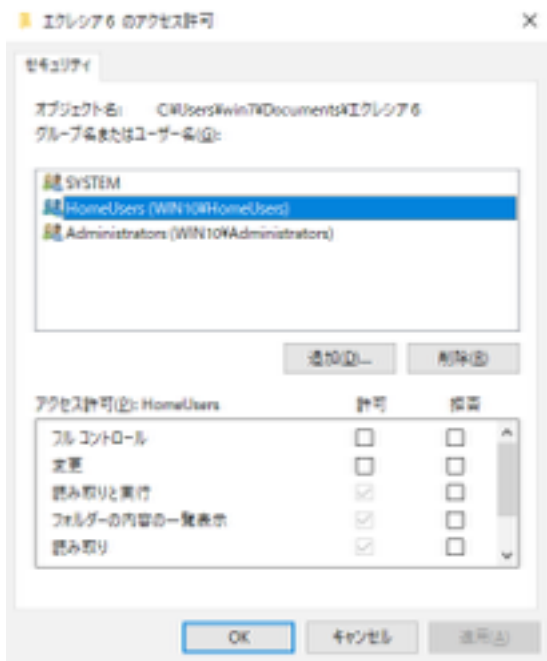

#### 7、「提要」を選択、「**OK**」をクリックして終了

「アクセス許可」を変更後は、「適用」「OK」を クリックして、確定します。

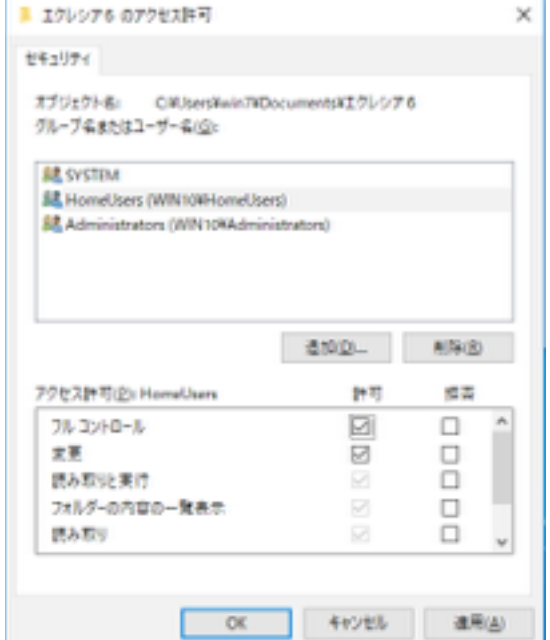